# **Intel® Stratix® 10 and Intel® Agilex™ SmartVID Debug Checklist**

Please use the checklist below to assist you to find out the possible causes of configuration failure due to SmartVID. You can identify the configuration failure due to SmartVID in Intel® Quartus® Prime Design Software based on the system error message as shown in example below. Please refer to Table 1 if your FPGA is operating in PMBus Master mode, and Table 2 if operating in PMBus Slave mode.

### **Example system error message of configuration failure due to SmartVID in Intel® Quartus® Prime Design Software**

Info (18942): Configuring device index 1

Error (18950): Device has stopped receiving configuration data

Error (18948): Error message received from device: Detected hardware access error. There is a failure in accessing external hardware. (Subcode 0x0032, Info 0x00000000, Location 0x0000C400)

Error (20072): A PMBUS error has occurred during configuration. Potential errors: Incorrect VID setting in Quartus Project. The target device fails to communicate to smart regulator or PMBUS Master on board.

Error (209012): Operation failed

# **Table 1: PMBus Master Mode Checklist**

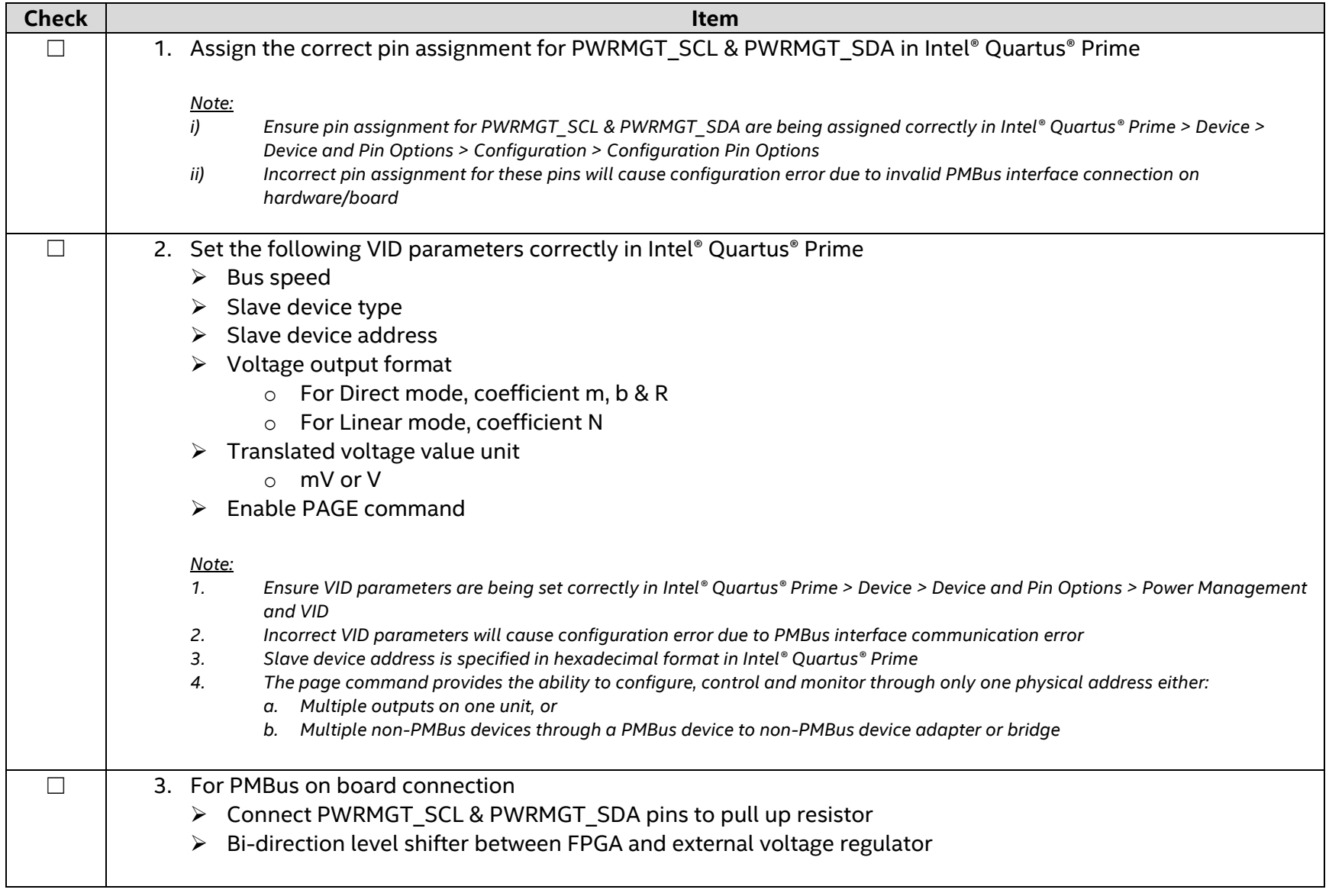

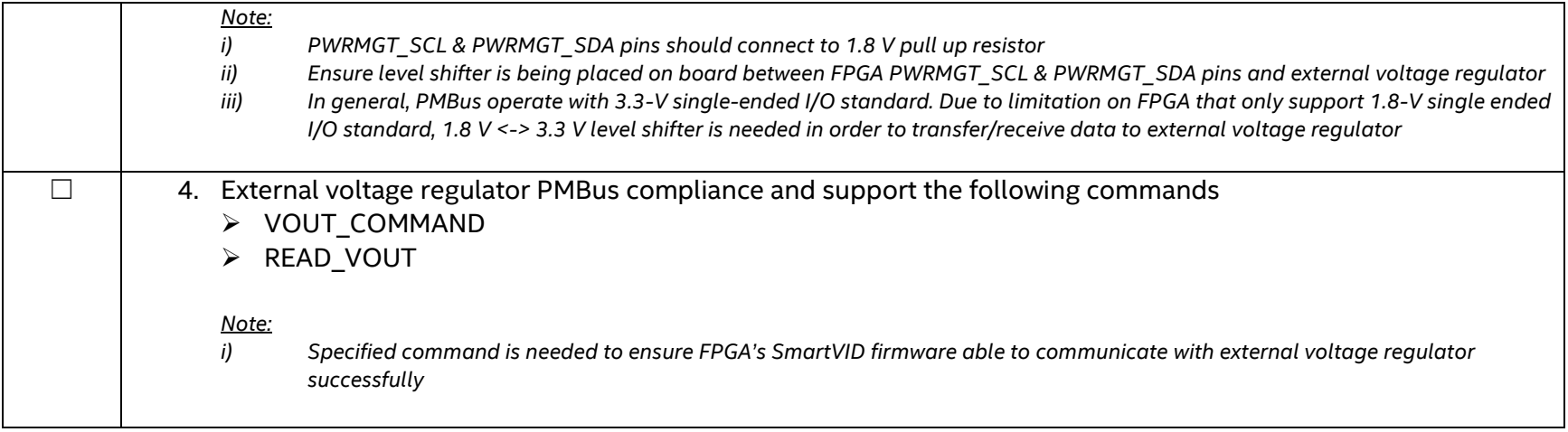

# **Table 2: PMBus Slave Mode Checklist**

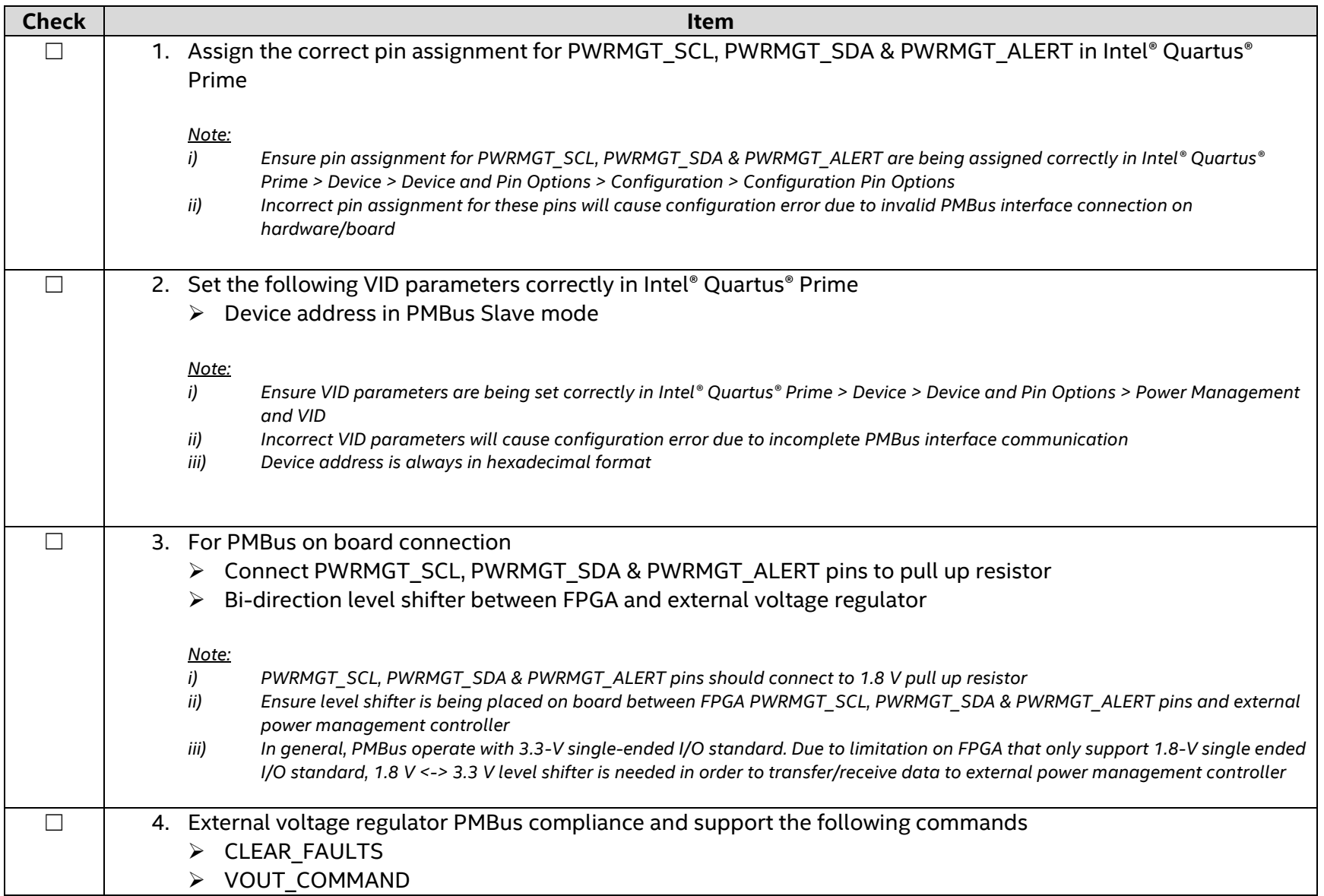

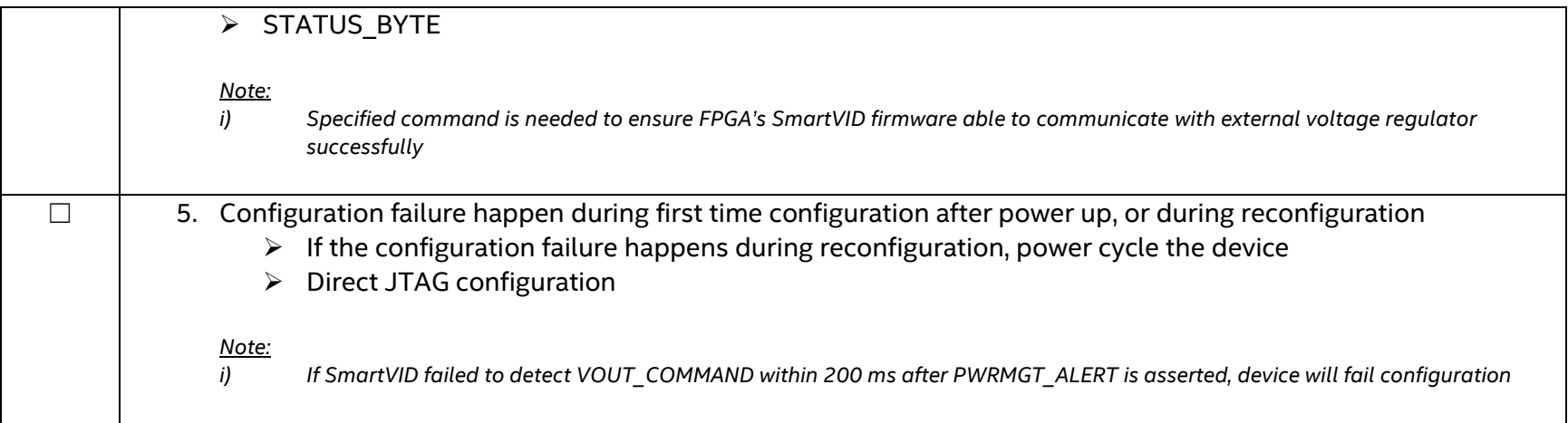

Please provide the following information when you submit a service request:

- a) Issue description
- b) Intel® Quartus® Prime Design Software version and patch (if any)
- c) Number of tested unit and the failure rate
- d) PMBus transaction log using protocol/logic analyzer or oscilloscope

#### **Example 1: How to obtain voltage output information from voltage regulator datasheet?**

In this example, ISL68137 voltage regulator is being used.

1. Gather the available voltage output format information from supported PMBus command details from page 29/54 of ISL68137 datasheet as shown in figure below

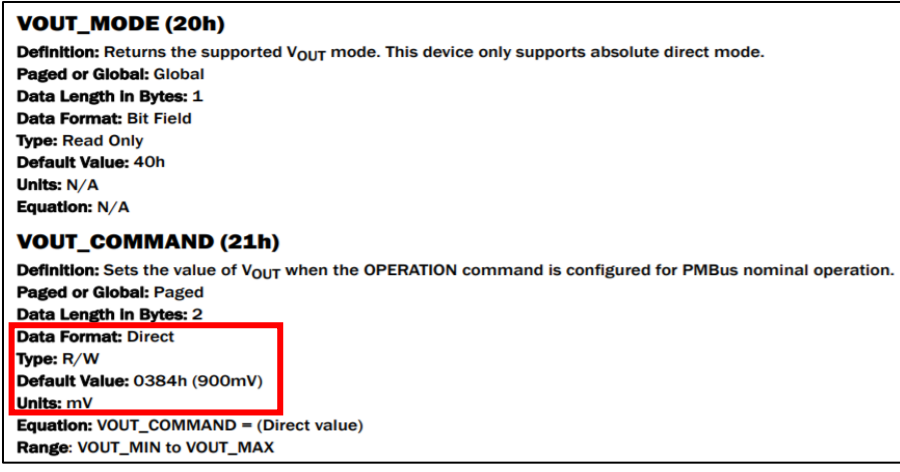

- 2. Calculate the coefficient for direct data format
	- $\triangleright$  The equation for direct data format is

$$
X = \frac{1}{m}(Y \times 10^{-R} - b)
$$

where:

- o X, is the calculated, real value in mV
- o m, is the slope coefficient, a 2-byte two's complement integer
- o Y, is the 2-byte two's complement integer received from PMBus device
- o b, is the offset, a 2-byte two's complement integer
- o R, is the exponent, a 1-byte two's complement integer
- ➢ By using the equation, with X = 900 and Y = 0x0384h, the value for coefficient m, b & R can be calculated, where m =1, b = 0 and R = 0. In this calculation, kindly take note that Y need to convert from hexadecimal format to decimal format (0x0384h  $\rightarrow$  0x900d)

### **Example 2: How to decode PMBus transaction log?**

In this example, Agilex™ device operate as PMBus master, and ISL68137 voltage regulator operate as slave with address = 0x60h, and direct data format with coefficient  $m = 1$ ,  $b = 0$  and  $R = 0$ .

- 1. Decode transaction log from protocol analyzer.
	- a. Master send VOUT\_COMMAND (0x21h) to set slave (address = 0x60h) output voltage to 850 mV (0x0352h)

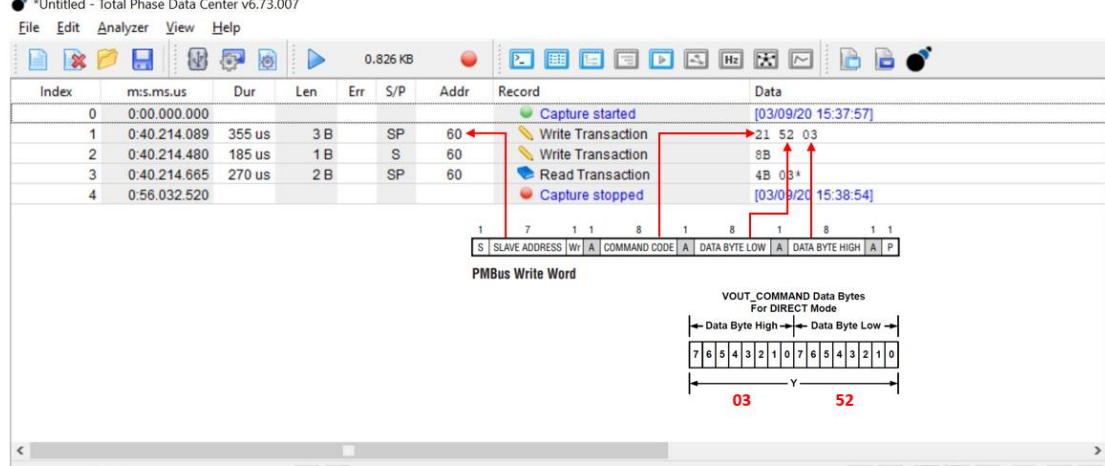

b. Master send READ\_VOUT (0x8Bh) to request slave (address = 0x60h) return the actual measured output voltage value. Slave response to the request and return with the actual measured output voltage value, which is 847 mV (0x034Bh)

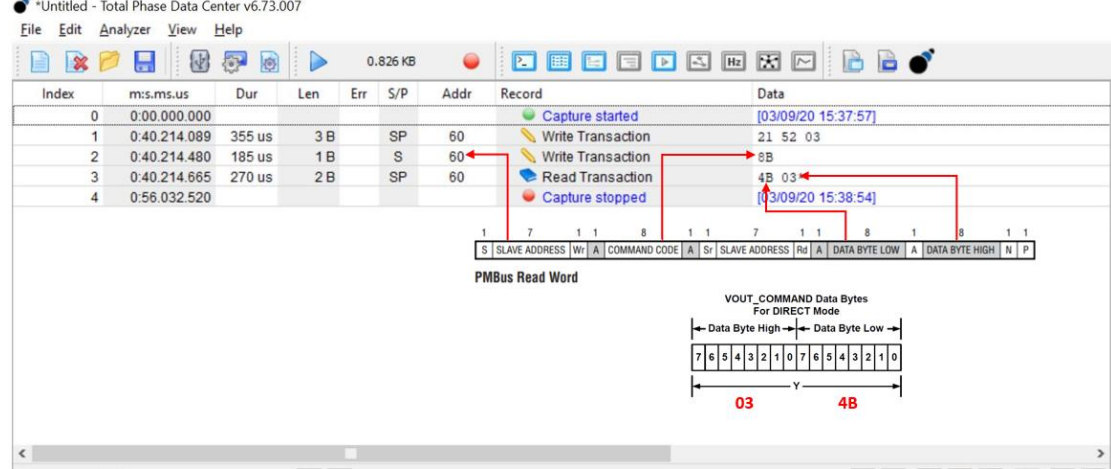

2. Decode transaction log from oscilloscope screenshot

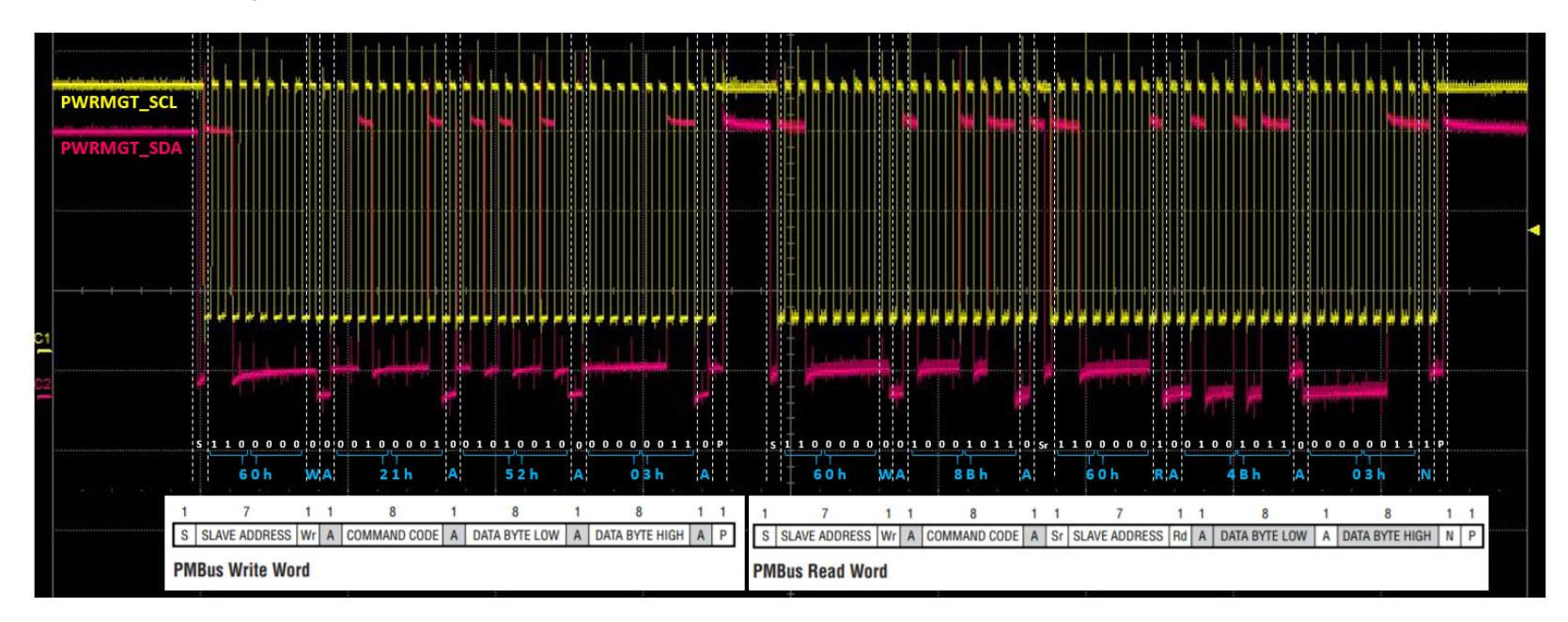

a. Master send VOUT\_COMMAND (0x21h) to set slave (address = 0x60h) output voltage to 850 mV (0x0352h)

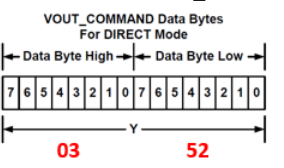

b. Master send READ\_VOUT (0x8Bh) to request slave (address = 0x60h) return the actual measured output voltage value. Slave response to the request and return with the actual measured output voltage value, which is 847 mV (0x034Bh)

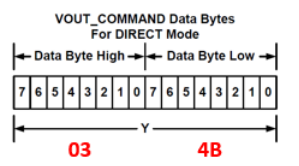

Revision History

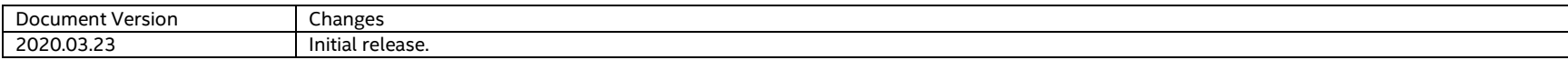